*Arkusz zawiera informacje prawnie chronione do momentu rozpoczęcia egzaminu*

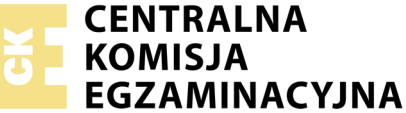

Nazwa kwalifikacji: **Montaż i eksploatacja komputerów osobistych oraz urządzeń peryferyjnych** Oznaczenie kwalifikacji: **E.12** Numer zadania: **06**

Wypełnia zdający PESEL i z kodem ośrodka Numer PESEL zdającego\*

Miejsce na naklejkę z numerem

**E.12-06-18.01** Czas trwania egzaminu: **150 minut**

#### **EGZAMIN POTWIERDZAJĄCY KWALIFIKACJE W ZAWODZIE Rok 2018 CZĘŚĆ PRAKTYCZNA**

#### **Instrukcja dla zdającego**

- 1. Na pierwszej stronie arkusza egzaminacyjnego wpisz w oznaczonym miejscu swój numer PESEL i naklej naklejkę z numerem PESEL i z kodem ośrodka.
- 2. Na KARCIE OCENY w oznaczonym miejscu przyklej naklejkę z numerem PESEL oraz wpisz:
	- swój numer PESEL\*,
	- oznaczenie kwalifikacji,
	- numer zadania,
	- numer stanowiska.
- 3. KARTĘ OCENY przekaż zespołowi nadzorującemu.
- 4. Sprawdź, czy arkusz egzaminacyjny zawiera 5 stron i nie zawiera błędów. Ewentualny brak stron lub inne usterki zgłoś przez podniesienie ręki przewodniczącemu zespołu nadzorującego.
- 5. Zapoznaj się z treścią zadania oraz stanowiskiem egzaminacyjnym. Masz na to 10 minut. Czas ten nie jest wliczany do czasu trwania egzaminu.
- 6. Czas rozpoczęcia i zakończenia pracy zapisze w widocznym miejscu przewodniczący zespołu nadzorującego.
- 7. Wykonaj samodzielnie zadanie egzaminacyjne. Przestrzegaj zasad bezpieczeństwa i organizacji pracy.
- 8. Jeżeli w zadaniu egzaminacyjnym występuje polecenie "zgłoś gotowość do oceny przez podniesienie ręki", to zastosuj się do polecenia i poczekaj na decyzję przewodniczącego zespołu nadzorującego.
- 9. Po zakończeniu wykonania zadania pozostaw rezultaty oraz arkusz egzaminacyjny na swoim stanowisku lub w miejscu wskazanym przez przewodniczącego zespołu nadzorującego.
- 10. Po uzyskaniu zgody zespołu nadzorującego możesz opuścić salę/miejsce przeprowadzania egzaminu.

#### *Powodzenia!*

*\* w przypadku braku numeru PESEL – seria i numer paszportu lub innego dokumentu potwierdzającego tożsamość*

## **Zadanie egzaminacyjne**

Korzystając z dostępnych elementów znajdujących się na stanowisku egzaminacyjnym, zmontuj komputer oraz wykonaj konfigurację systemów operacyjnych według poniższych wskazań. Podczas konfiguracji systemów Windows oraz Linux skorzystaj z konta **Egzamin** z hasłem **Egzamin12!@**

1. Na stanowisku egzaminacyjnym znajduje się zestaw komputerowy z zainstalowanym systemem Windows oraz Linux. W zestawie zamontuj pamięć RAM, kartę graficzną oraz napęd optyczny.

*UWAGA: po zamontowaniu wszystkich podzespołów oraz podłączeniu przewodów sygnałowych i zasilających zgłoś przewodniczącemu ZN – przez podniesienie ręki – gotowość do zakończenia prac montażowych. Po uzyskaniu zgody przystąp do końcowych czynności montażowych i uruchomienia systemu.*

- 2. Uruchom system Linux, a następnie za pomocą dostępnych w systemie narzędzi wykonaj test zasobów komputera wyszczególnionych w tabeli Test pamięci USB oraz procesora. Uzyskane wyniki testów umieść w postaci zrzutów ekranowych w pliku tekstowym o nazwie *test\_USB\_i\_procesora* i zapisz go na dysku USB oznaczonym nazwą *Egzamin*. Zapisz uzyskane wyniki także w arkuszu, w tabeli Test pamięci USB oraz procesora.
- 3. Skonfiguruj system Linux. Na dysku USB oznaczonym nazwą *Egzamin* umieść wyniki konfiguracji w postaci skryptu o nazwie *SkryptLinux* oraz zrzutów ekranowych potwierdzających wykonanie poleceń podpunktów d oraz f zapisanych w pliku tekstowym o nazwie *Linux*
	- a) napisz skrypt o nazwie *SkryptLinux*, który:
		- tworzy konto **student** i przypisuje je do grupy **politechnika**
		- nadaje pełne uprawnienia użytkownikowi **student** do katalogu */mnt*
	- b) wyświetl zawartość katalogu domowego użytkownika **Egzamin** i zapisz ją (przekieruj) w pliku tekstowym *test\_katalogu* w katalogu *Dokumenty* (*/home/egzamin/Dokumenty*)
	- c) przekonwertuj plik tekstowy *test\_katalogu* do formatu PDF i zapisz go w katalogu *Dokumenty*
	- d) za pomocą programu *mupdf*, uruchamianego w konsoli, otwórz zawartość pliku *test\_katalogu.pdf*, udokumentuj czynność zrzutem ekranowym
	- e) odinstaluj program *mupdf*
	- f) uruchom program *Kalkulator (gnome-calculator)*, a następnie zmień jego priorytet na bardzo wysoki.

#### 4. Skonfiguruj system Windows:

*UWAGA: czynności wykonywane za pomocą okna konsoli (wiersza poleceń) należy udokumentować w postaci zrzutów ekranowych i zapisać je w pliku tekstowym o nazwie konsola na dysku USB oznaczonym nazwą Egzamin.*

- a) za pomocą konsoli (wiersza poleceń) wykonaj tymczasowe mapowanie lokalnego folderu *C:\Windows\System32* na dysk Z
- b) znajdź, za pomocą konsoli (wiersza poleceń), liczbę wierszy, w których występuje słowo *update* we wszystkich plikach z rozszerzeniem *\*.log* znajdujących się w katalogu
- c) ustaw dla konsoli (wiersza poleceń) niebieski kolor tła oraz czerwony kolor czcionki wyłącznie na czas trwania danej sesji (ponowne uruchomienie konsoli – okna programu CMD – powoduje przywrócenie ustawień domyślnych)
- d) zabroń użytkownikom systemu korzystania z programu Internet Explorer
- e) ustaw konieczność użycia kombinacji klawiszy CTRL+ALT+DEL, aby móc wywołać okno logowania
- f) skonfiguruj system w taki sposób, aby użytkownik podczas 5 kolejnych zmian hasła nie mógł podawać haseł wcześniej przez niego używanych
- g) na koncie użytkownika **Egzamin** ustaw opcję powiadamiania użytkownika systemu o wszystkich próbach wprowadzania przez niego lub przez aplikacje zmian w systemie
- h) sprawdź, jakie aktualizacje systemu Windows zostały zainstalowane i udokumentuj to w postaci zrzutu ekranowego. Utworzony zrzut umieść w pliku tekstowym o nazwie *konsola* na dysku USB oznaczonym nazwą *Egzamin*.
- 5. Korzystając z Cennika usług komputerowych, sporządź w arkuszu kalkulacyjnym kosztorys wykonanych prac serwisowych. Plik wykonany zgodnie z tabelą Kosztorys zapisz pod nazwą *Kosztorys* na dysku USB oznaczonym nazwą *Egzamin*. Uwzględnij następujące warunki:
	- a) stawka podatku VAT wynosi 23%
	- b) obliczenia w kolumnie *Cena brutto* powinny wykonywać się automatycznie, po wypełnieniu kolumny *Cena netto* z uwzględnieniem podatku VAT
	- c) obliczenia w kolumnie *Wartość brutto* powinny wykonywać się automatycznie, po wypełnieniu kolumny *Cena netto* oraz *Ilość*
	- d) sumowanie kolumny *Wartość brutto* powinno odbywać się automatycznie
	- e) wszystkie pola kosztorysu zawierające ceny oraz kwoty, w kolumnach *Cena netto*, *Cena brutto*, *Wartość brutto* oraz komórce SUMA, powinny mieć format waluty \$ Angielski (Stany Zjednoczone) z dwoma miejscami po przecinku
	- f) w wierszu opisanym SUMA W EURO powinno następować automatyczne przeliczenie sumy kosztorysu po kursie 1  $\$\,= 2.15\,\epsilon$ .

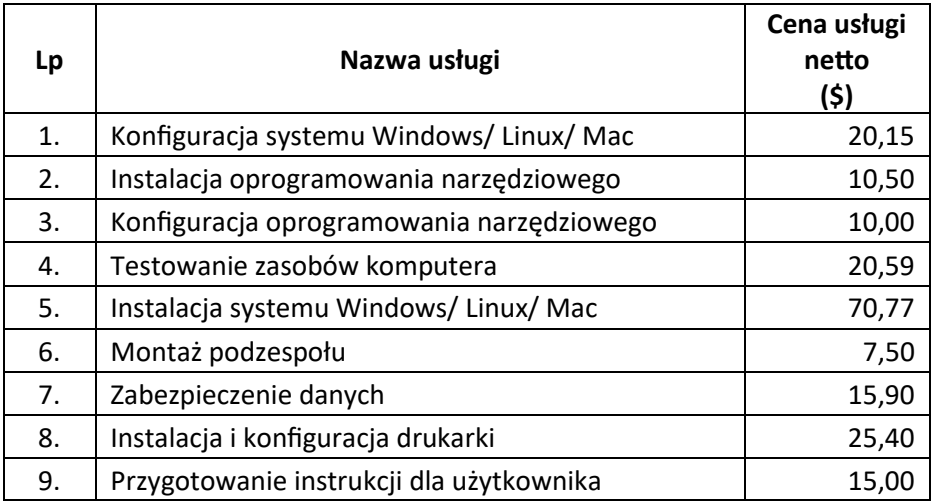

#### **Tabela Cennik usług komputerowych**

#### **Czas przeznaczony na wykonanie zadania wynosi 150 minut.**

### **Ocenie będzie podlegać 5 rezultatów:**

- montaż podzespołów komputera,
- test zasobów komputera,
- konfiguracja systemu Windows,
- konfiguracja systemu Linux,
- kosztorys wykonanych prac

#### oraz

przebieg montażu podzespołów komputera.

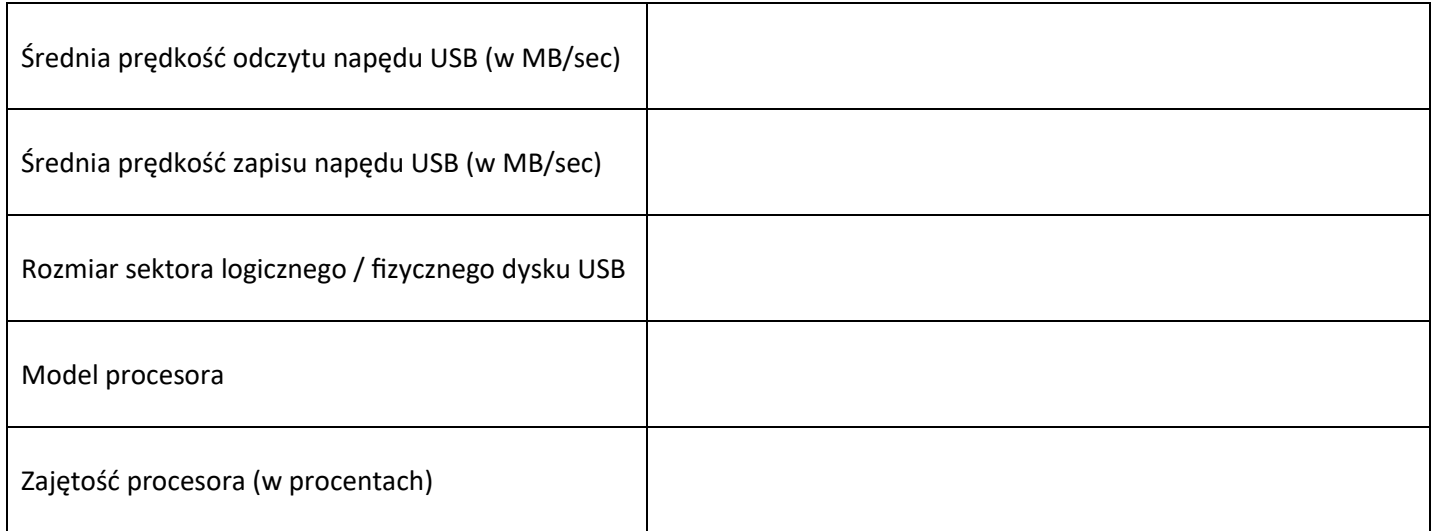

# **Test pamięci USB oraz procesora**

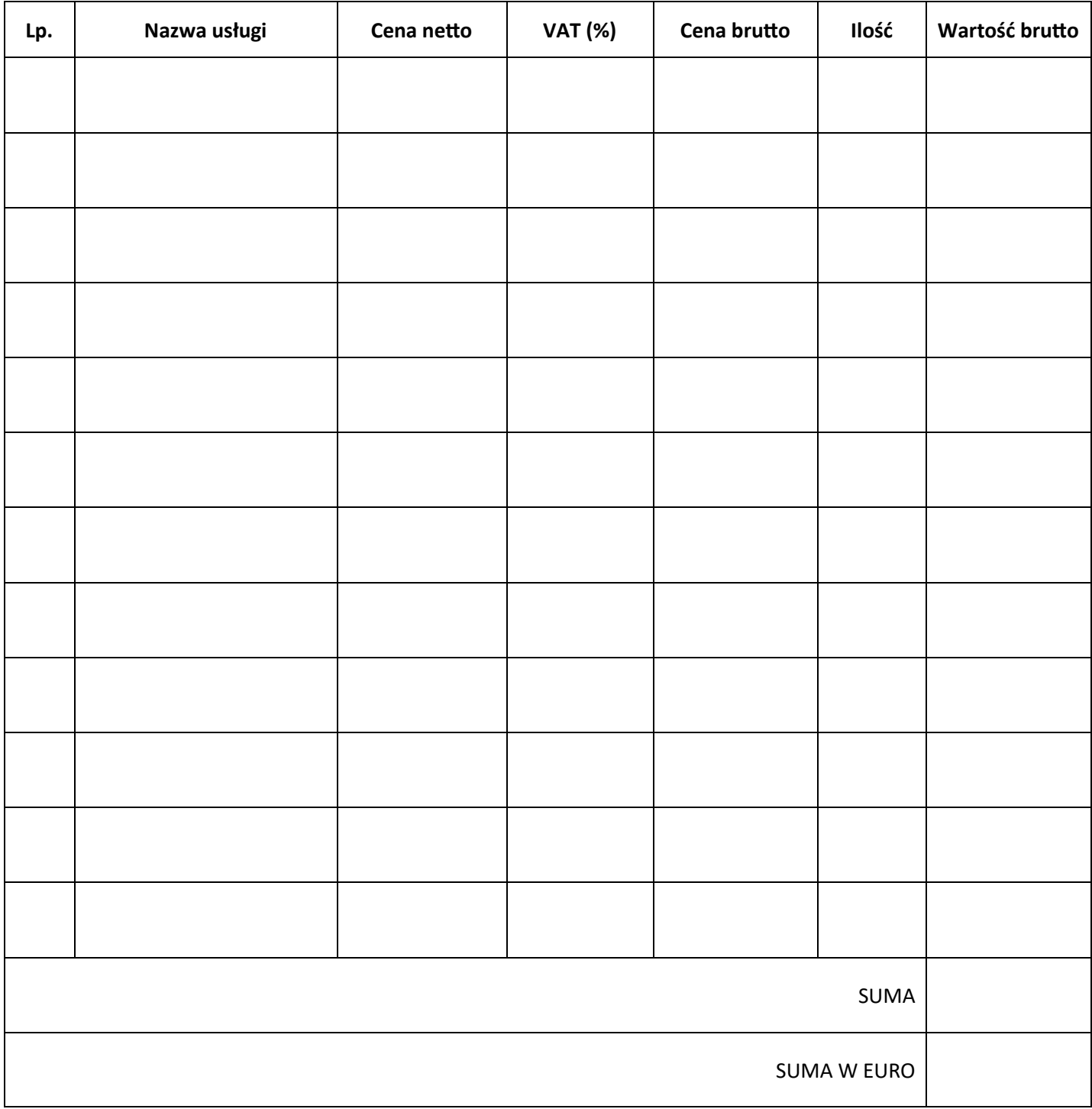

**Kosztorys**